## **Anlegen neuer Maschinen**

Rufen Sie aus dem Hauptmenü den Menüpunkt "*Maschine/Maschinen Parameter Einstellen*" auf.

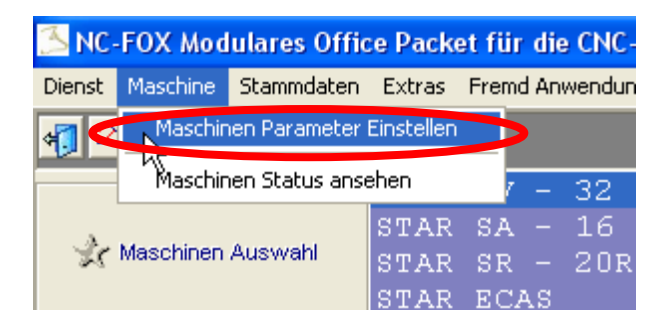

Selektieren Sie hier eine Maschine (am besten eine ähnliche Maschine, wie die wo Sie anlegen möchten) und Klicken anschließend auf den Button "Kopieren"

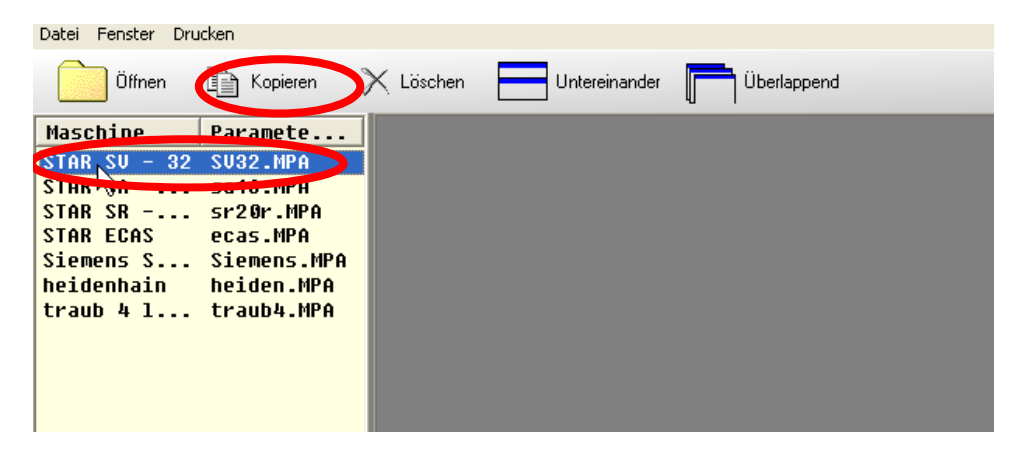

Geben Sie nun den Namen der Maschine ein und klicken auf "OK".

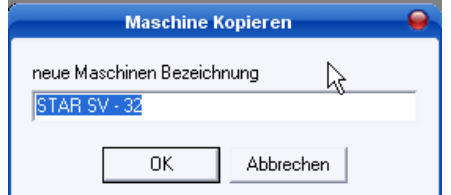

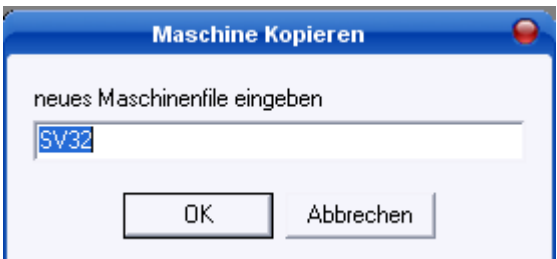

Danach müssen Sie noch ein Maschinen Dateinamen eingeben, in dieser Datei werden sämtliche Parameter der Maschine hinterlegt.

Die Dateinamen dürfen nicht doppelt vorkommen.

Die neue Maschine erscheint nun in der Maschinen Liste, doppelklicken Sie nun die Maschine um weitere Parameter zu ändern.

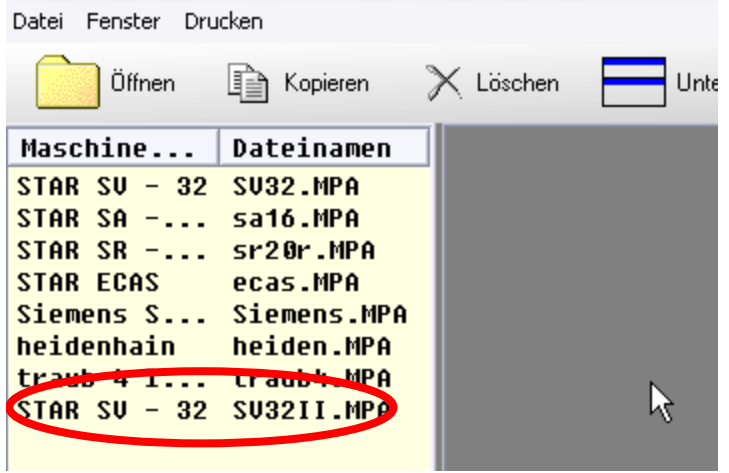

Klicken Sie auf den Button "*Datenpfad*" um den Pfad abzuändern, wo NC-FOX die Programme bzw. Karteikarten abspeichern soll.

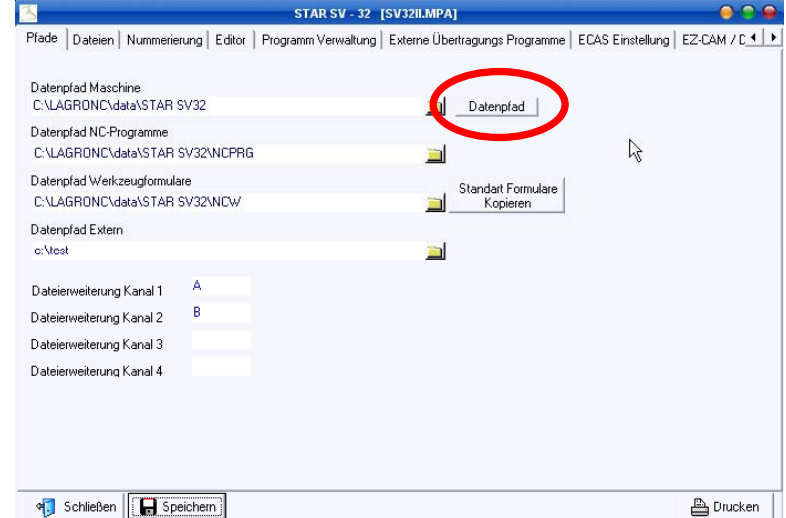

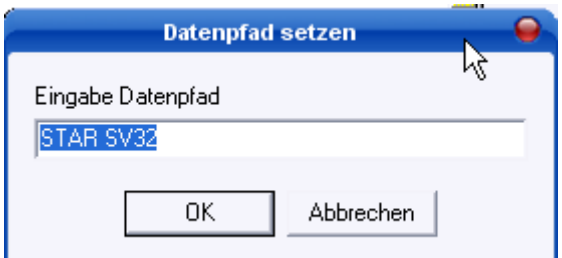

Geben Sie hier nun den neuen Datenpfad ein, und klicken auf "Ok".

Als nächstes wechseln Sie in den Reiter "*Dateien*", wenn die neue Maschine ganz andere Übertragungsparameter benötigt, müssen Sie hier eventuell noch die Datenübertragungsdatei ändern bzw. kopieren.

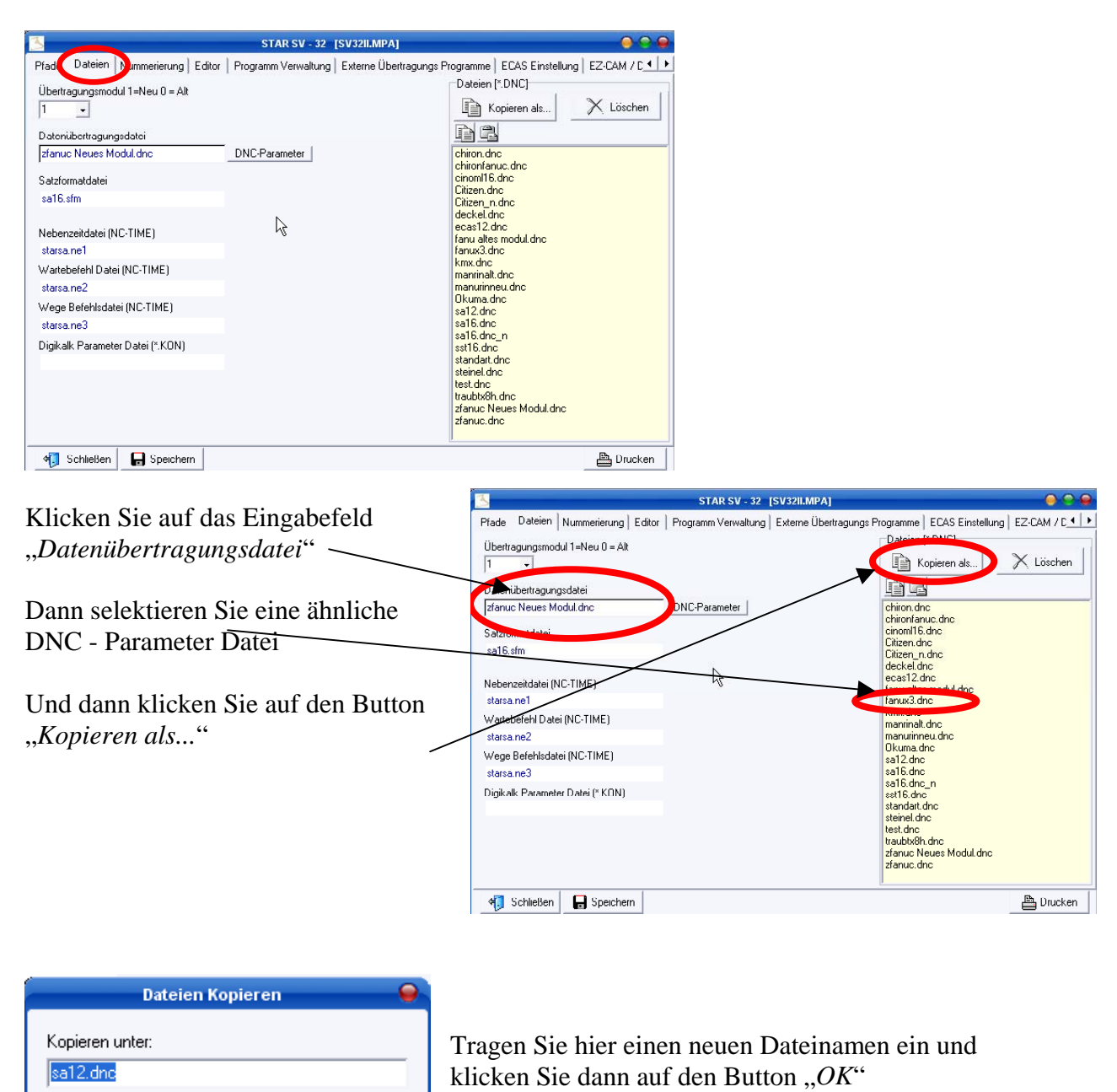

Diesen Namen den Sie hier eingetragen haben, müssen Sie zum Schluss auch in das Eingabefeld "Datenübertragungsdatei" eintragen.

Datenübertragungsdatei sa12.dnd

**OK** 

Abbrechen

Die Übertragungsparameter selbst (Baudrate, Stopbits.....) ändern Sie später, in dem Sie die Maschine aufrufen, und dann im Menü *"Extras* / *RS232 Parametereinstellen* ...

Als letztes müssen Sie noch einstellen, wie der Editor arbeitet, wechseln Sie hier auf den Reiter "*Editor"*, ganz wichtig ist hier der Parameter "*Editor Modus"*, hier entscheiden Sie ob Sie eine Maschine mit einem, zwei oder mehreren Fenstern haben.

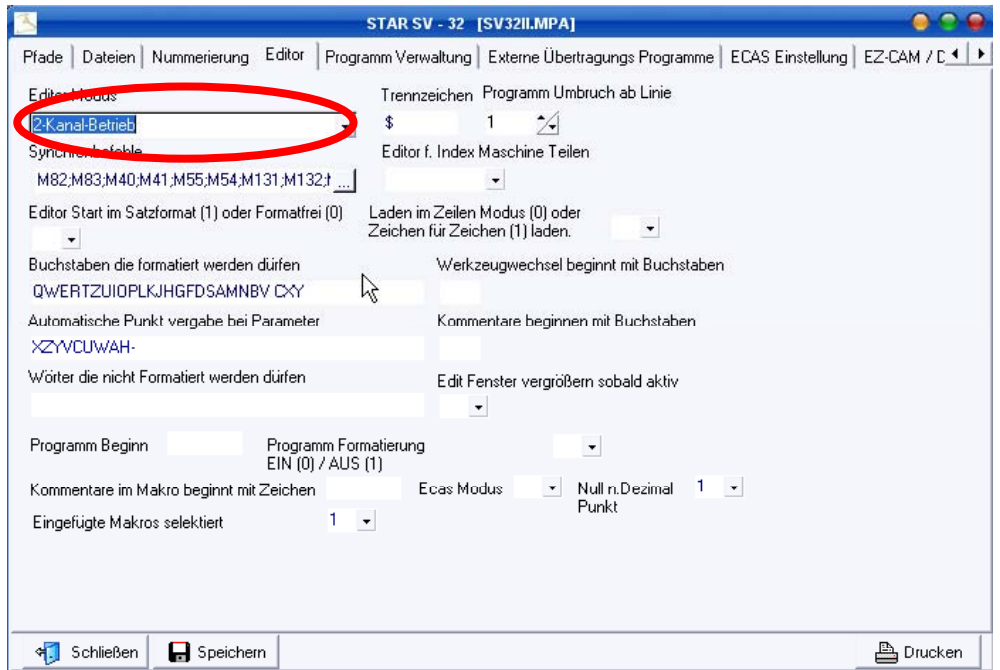

Anschließend klicken Sie auf den Button "*Speichern*", es werden daraufhin die einzelnen Pfade angelegt.

Beenden Sie nun das Maschinen Modul , und starten NC-FOX nochmals.

## **Bemerkung:**

Wenn Sie die Benutzerverwaltung eingeschaltet haben, dann erscheint die neue Maschine zunächst nicht, der Grund hierfür ist, sie müssen erst die neue Maschine dem einzelnen Benutzer erst freigeben.